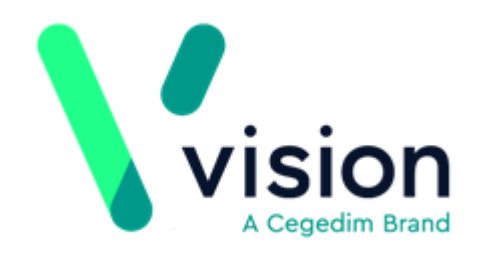

## <span id="page-0-0"></span>Electronic Test Requesting User Guide

Version 1.0 Wednesday, June 19, 2019

**Vision The Bread Factory 1a Broughton Street London SW8 3QJ** 

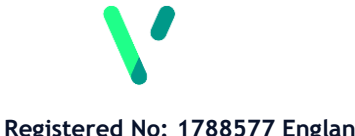

**[www.visionhealth.co.uk](http://www.visionhealth.co.uk/) T +44(0) 20 7501 7000 F +44(0) 20 7501 7100**

**Registered No: 1788577 England**

© 2019 In Practice Systems Limited

All Rights Reserved.

No part of this document may be photocopied, reproduced, stored in a retrieval system or transmitted in any form or by any means, whether electronic, mechanical, or otherwise, without the prior written permission of In Practice Systems Limited.

No warranty of accuracy is given concerning the contents of the information contained in this publication. To the extent permitted by law, no liability (including liability to any person by reason of negligence) will be accepted by In Practice Systems Limited, its subsidiaries or employees for any direct or indirect loss or damage caused by omissions from or inaccuracies in this document.

In Practice Systems Limited reserves the right to change without notice the contents of this publication and the software to which it relates.

Product and company names herein may be the trademarks of their respective owners.

#### **In Practice Systems Limited**

**The Bread Factory**

**1a Broughton Street**

**London**

#### **SW8 3QJ**

Website: [www.visionhealth.co.uk](http://www.visionhealth.co.uk/)

# **Table of Contents**

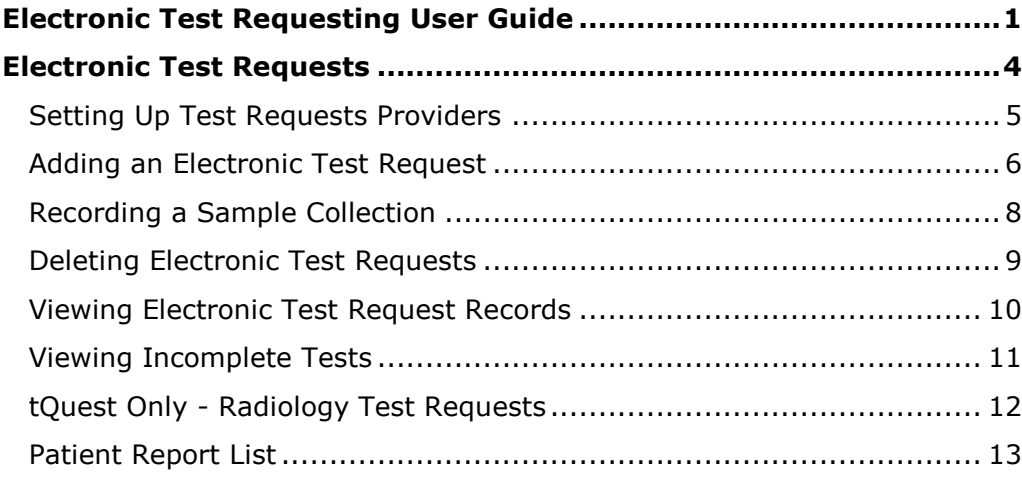

### <span id="page-3-0"></span>Electronic Test Requests

Electronic test requesting is available from within Consultation Manager. You can currently connect to the following electronic test request systems:

- **ICE**
- **Technidata**
- **tQuest**
- **Cyberlab**
- **Plumtree**

Vision provides a link via a secure NHSnet connection, to the pathology lab system, directly from the patient's record within Consultation Manager.

Your hospital trust is responsible for enabling this integration.

Before you can use Electronic Test requesting, you must set up your providers in Vision 3.

<span id="page-3-1"></span>See Setting Up Test Requests Providers on page [5](#page-3-1) for details.

### <span id="page-4-0"></span>**Setting Up Test Requests Providers**

Your test request provider must be set up in **Vision** before the link can be used. To set up your Test provider:

- 1. From the Vision front screen, select **- Control Panel** . 2. Select **File Maintenance** - **Test Requests** . E,
- 3. Select **Add** and then **Add Provider**, the **New Test Request Provider** screen displays.

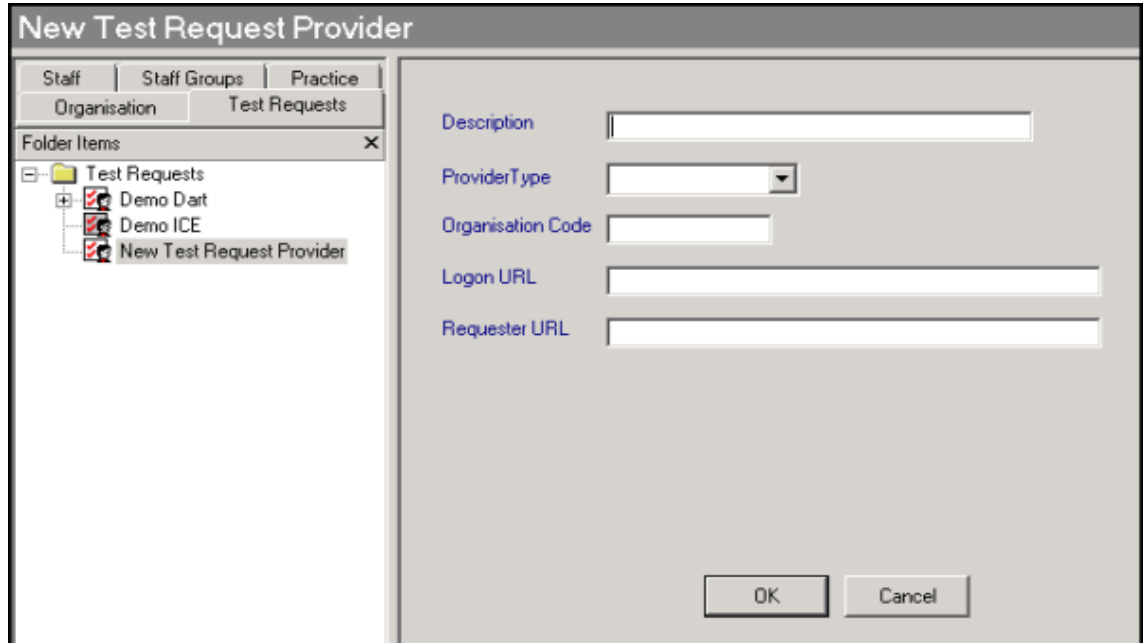

- 4. Complete as follows:
	- **Description** Enter the provider description, for example, tQuest Addenbrooke's - Online Request or ICE - Chichester - Online Request.
	- **Provider type** Select your provider.
	- **Organisation code** Enter the code provided by your Trust.
	- **Logon URL** If you are adding:
		- **ICE** Enter the Logon URL.
		- **tQuest** Leave blank.
	- **Requester URL** Enter the details provided by your Trust.
- 5. Select **OK**.

Once added, test request providers display on the **Test Requests** list Epsom, Ewell & St Helier (ICE Systems)

You can activate or inactivate individual entries.

### <span id="page-5-0"></span>**Adding an Electronic Test Request**

**Note** - Although it is possible to access test requesting systems through a browser, outside of Vision, this is not recommended as it leaves the potential for incomplete records within Vision.

To add a test request:

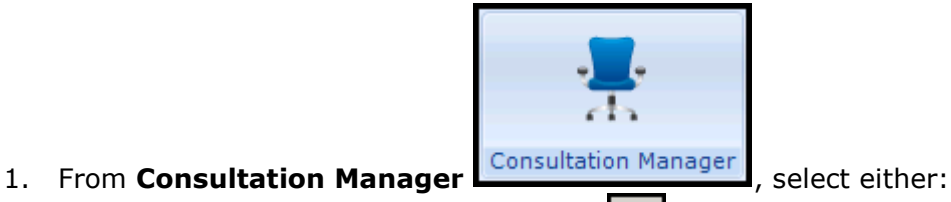

- **Create Electronic Test Request E**, or
- **Add Requests Electronic Requests**.
- 2. The **Electronic Test Requesting - Select System and Account** screen displays:

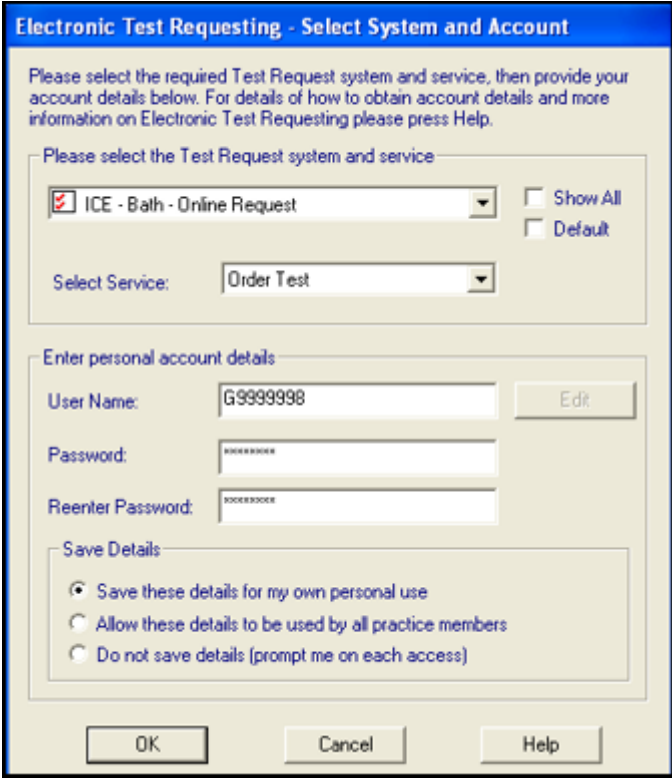

 **Scotland** only - The test request application is launched in a separate screen, this is indicated by the additional icon on the task bar:

#### Test request application

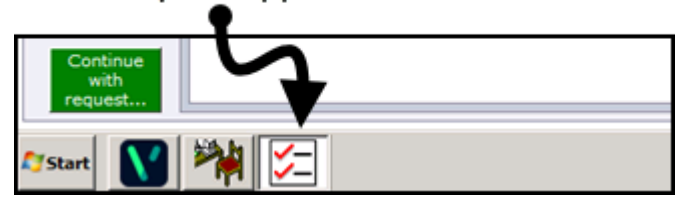

- 3. Complete the request as follows:
	- Please select the Test Request system and service:
		- **Show All** Tick to allow you to select from the full list of providers on your system.
		- **Default** Tick to display the providers that you have previously used.
		- **Select Service** Defaults to **Order Test** for new tests and **Update Test** when editing, select from the list of services available if required.
	- **Enter personal Account Details** Enter the details provided by your hospital trust:
		- **User Name**
		- **Password**
		- **Reenter Password**
	- **Save Details** Select from:
		- **Save these details for my own personal use**
		- **Allow these details to be used by all practice members**
		- **Do not save details (prompt me on each access)**
- 4. Select **OK**.
- 5. From the test request interface, you can select to either:
	- **Complete a request only, select to record sample collection at a later date**.
	- **Complete a request and record sample collection at the same time**.

**Note** - You can request multiple samples within one test request.

- 6. Once your request is made, you are returned to the **Request** SDA. If you have printed labels while making the request, there is no need to select **Labels** within Vision.
- 7. Select **OK** to complete the request.

The request is recorded to the patient record with the following details:

- **Date of the request**
- **Clinician**
- **Read term for request** Requests have the Read code 413..00 -Laboratory Test Requested, this can be updated if required.
- **Urgency** Routine or Urgent
- Other details including test request system, provider, sample description, sample status, date sample was updated are added to the details section of the Requests form.

**Note** - As test request website pages can be customised, please refer to the suppliers training and user guides for details on how to use the test requesting web pages.

### <span id="page-7-0"></span>**Recording a Sample Collection**

You may need to update a test request, for example, if a test is requested and the sample taken at a later time, you must update the request to show the collection has taken place.

To update a request record:

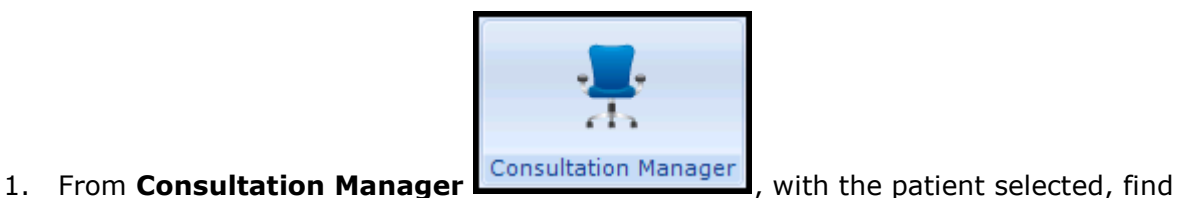

the request.

**Training Tip** - Select **Medical History** - **Requests** from the navigation pane to display all requests in a patient record.

- 2. Right click on the request and select **Edit**.
- 3. The **Requests - Update** screen displays, select **Order** .
- 4. Select the provider and log in if necessary.
- 5. **Select Service** defaults to **Update Test**, select **OK**.
- 6. Your test request system displays, update the request as required, for example, record the sample has been collected and print the request and sample details.
- 7. The **Request - Update** screen displays with the details of the sample collection in **Details**.

**Note** - Do not manually update **Details** it is maintained by Vision and any manual changes may be lost.

- 8. Update **Date Specimen taken** with the date of the collection.
- 9. Select **OK**.

### **Deleting Electronic Test Requests**

If an electronic test request is deleted, the Vision entry updates automatically to show a status of **Cancelled**, there is no need to delete it.

If one test is cancelled in a multi-test request, the Vision entry updates automatically to mark that specific test as cancelled. In this case, it is important that the entry should not be deleted as other items are on that request.

<span id="page-8-0"></span>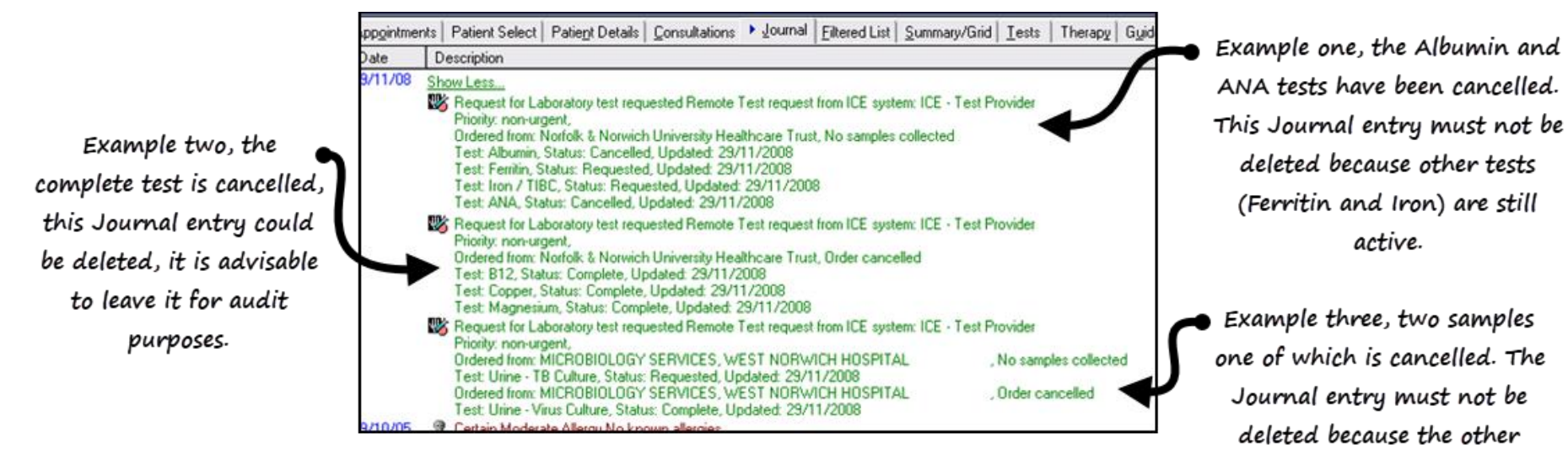

order is still active.

### **Viewing Electronic Test Request Records**

To view existing test requests:

From the navigation pane, select **Medical History** - **Requests**:

<span id="page-9-0"></span>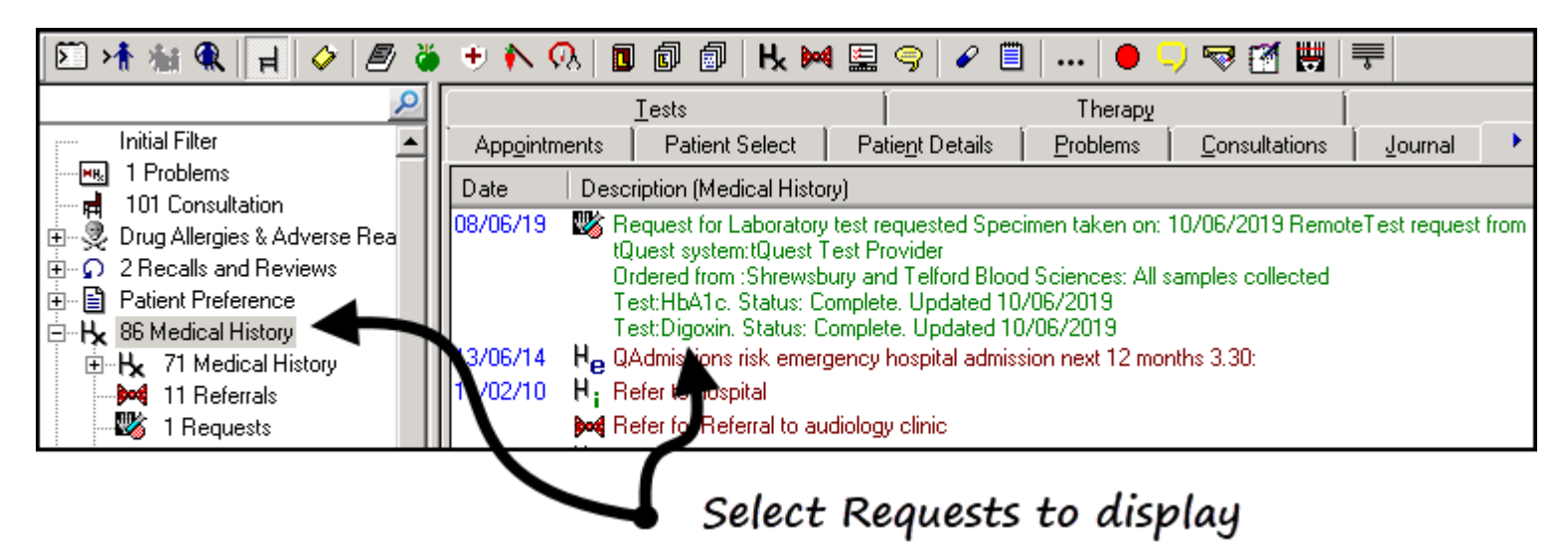

### <span id="page-10-0"></span>**Viewing Incomplete Tests**

You can view test requests for a specific patient and check on their status.

- 1. From **Consultation Manager**, select the patient and if required open a consultation.
- 2. Select **Add – Requests – Electronic Requests**.
- 3. The **Electronic Test Requesting - Select System and Account** screen displays:

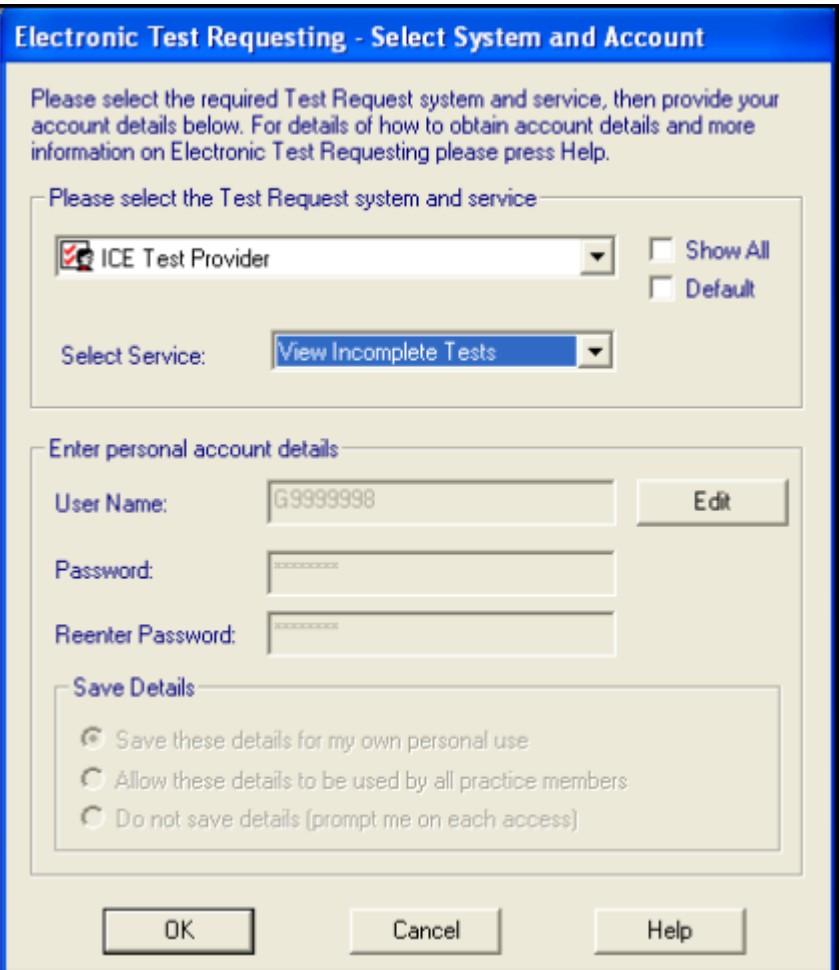

- 4. From **Select Services**, select the status required, for example **View Incomplete Tests**.
- 5. Select **OK** to be directed to the relevant pages of your test requesting system.

### <span id="page-11-0"></span>**tQuest Only - Radiology Test Requests**

From **Consultation Manager**, if you select a radiology test from your tQuest test request system it displays as either:

- **Remote Radiology and Test request from tQuest system…** Indicating a mixture of radiology and pathology tests, or
- **Remote Radiology request from tQuest system…** Indicating a radiology request only.

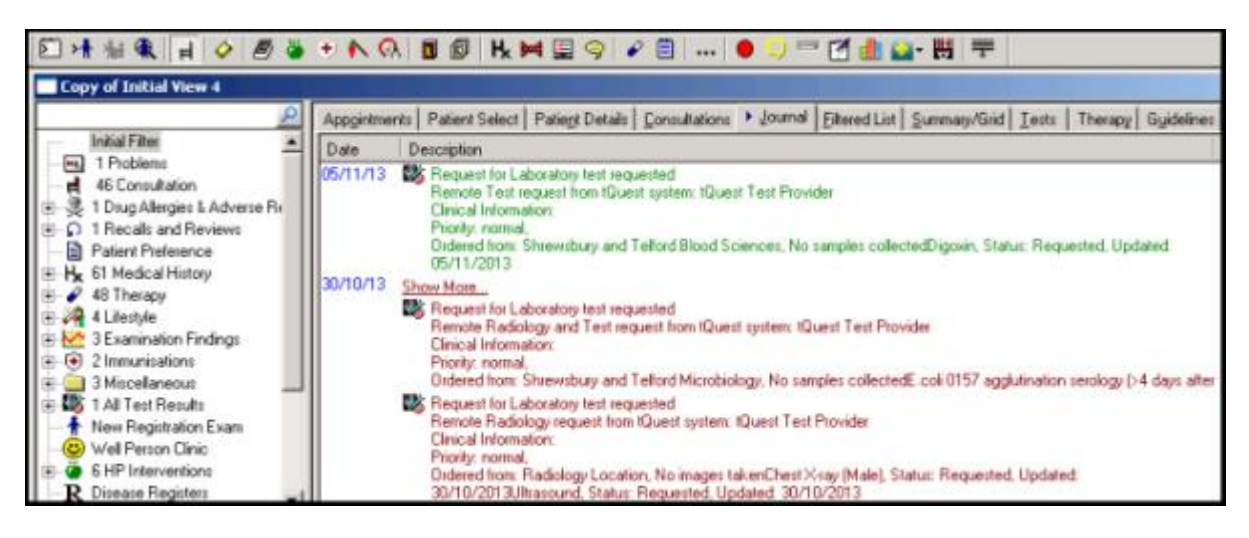

### <span id="page-12-0"></span>**Patient Report List**

You can audit and monitor test requests and results on a patient by patient basis from the Patient Report List. To run the Patient Report List:

- 1. From **Consultation Manager**, select the patient and if required open a consultation.
- 2. Select **Add – Requests – Electronic Requests**.
- 3. The **Electronic Test Requesting - Select System and Account** screen displays:

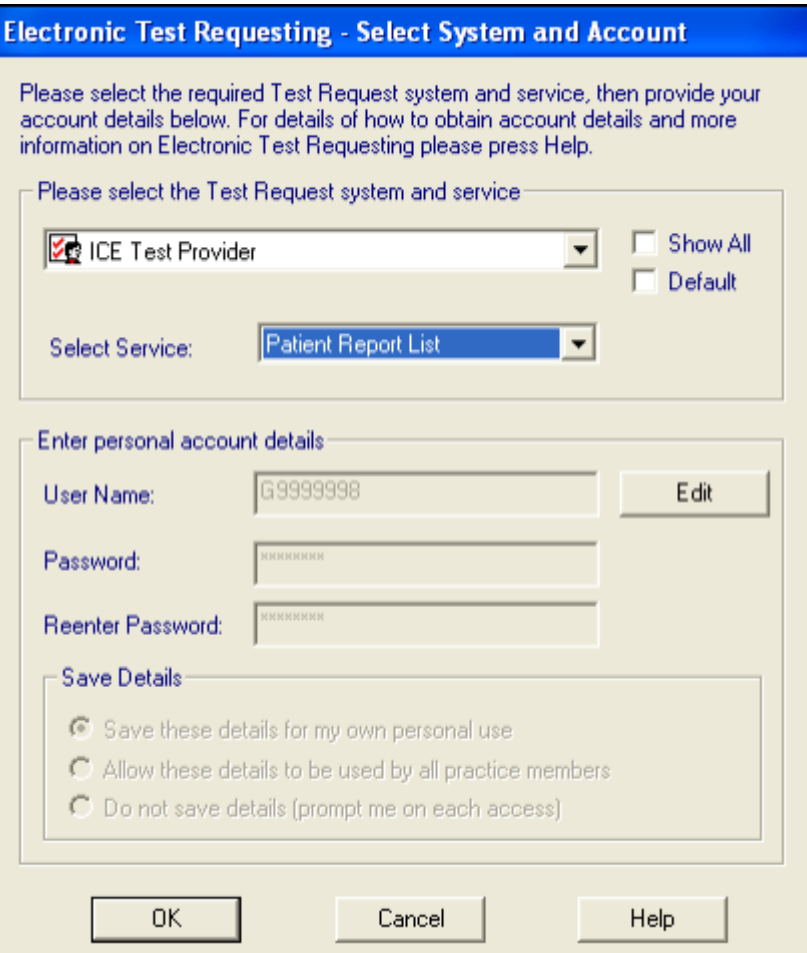

- 4. From **Select Services**, select **Patient Report List**.
- 5. Select **OK** to be directed to the relevant pages of your test requesting system.